# **ENB Oracle Supplier Portal: Understanding your Supplier Profile**

**Learning Guide**

**Sep 17, 2021**

## **Contents**

### **Understanding your Supplier Profile**

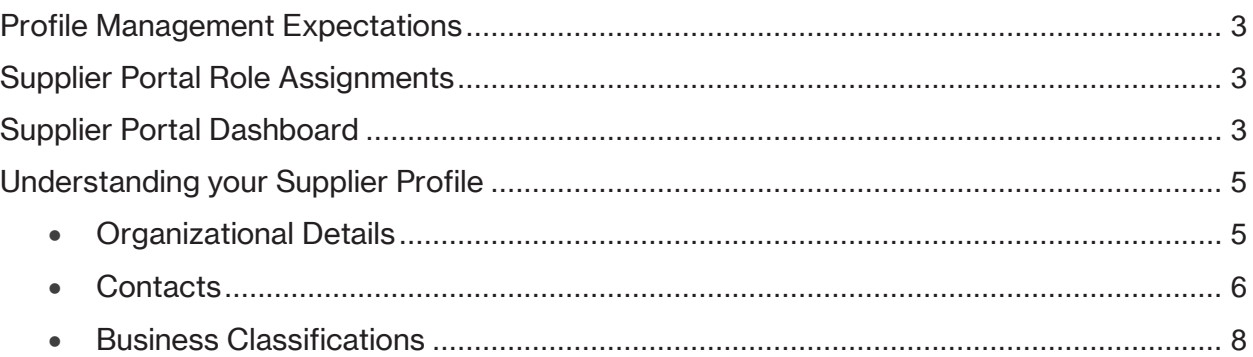

### **Understanding your Supplier Profile**

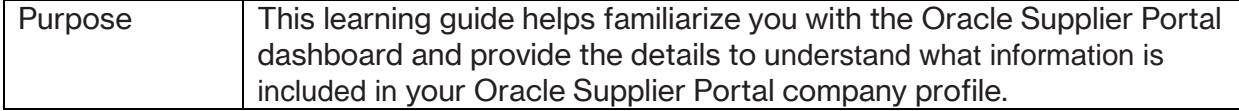

#### <span id="page-2-0"></span>**Profile Management Expectations**

It is the responsibility of the supplier to manage their company profile and ensure that the information is current and accurate.

**Enbridge will not accept liability for any error in the information provided by the supplier. Enbridge is under no obligation to independently investigate the information provided by the supplier.**

The supplier is also responsible for disabling contacts when required and maintaining current contacts and their Supplier Portal role assignments.

#### <span id="page-2-1"></span>**Supplier Portal Role Assignments**

Role assignments will provide users with access to different task functionality within the Supplier Portal.

Prior to requesting Supplier Portal role assignments, please review the **Understanding Supplier Portal Role Assignments** video demonstration and reference document.

Also, ensure that you review the **Submit a Profile Change Request** video demonstration and learning guide to understand how to request access to the Supplier Portal for additional users within your organization.

All Supplier Portal training and resource documents can be access through our [Supplier Portal landing page.](https://www.enbridge.com/supplierportal)

#### <span id="page-2-2"></span>**Supplier Portal Dashboard**

1. From the Oracle **Home Page** navigate to the **Supplier Portal** application tile under the **Supplier Portal** menu.

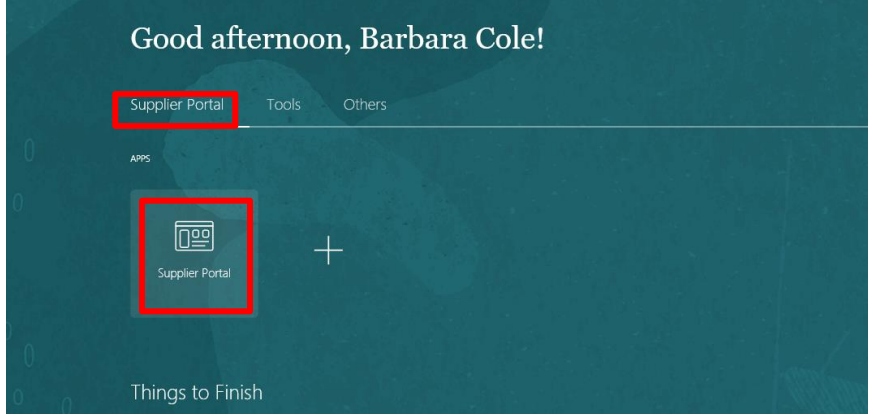

The **Supplier Portal** dashboard will display. Notice the **Home, Bell**, and **Settings & Actions** icons at the top of the page; these icons will follow you from page to page in Oracle.

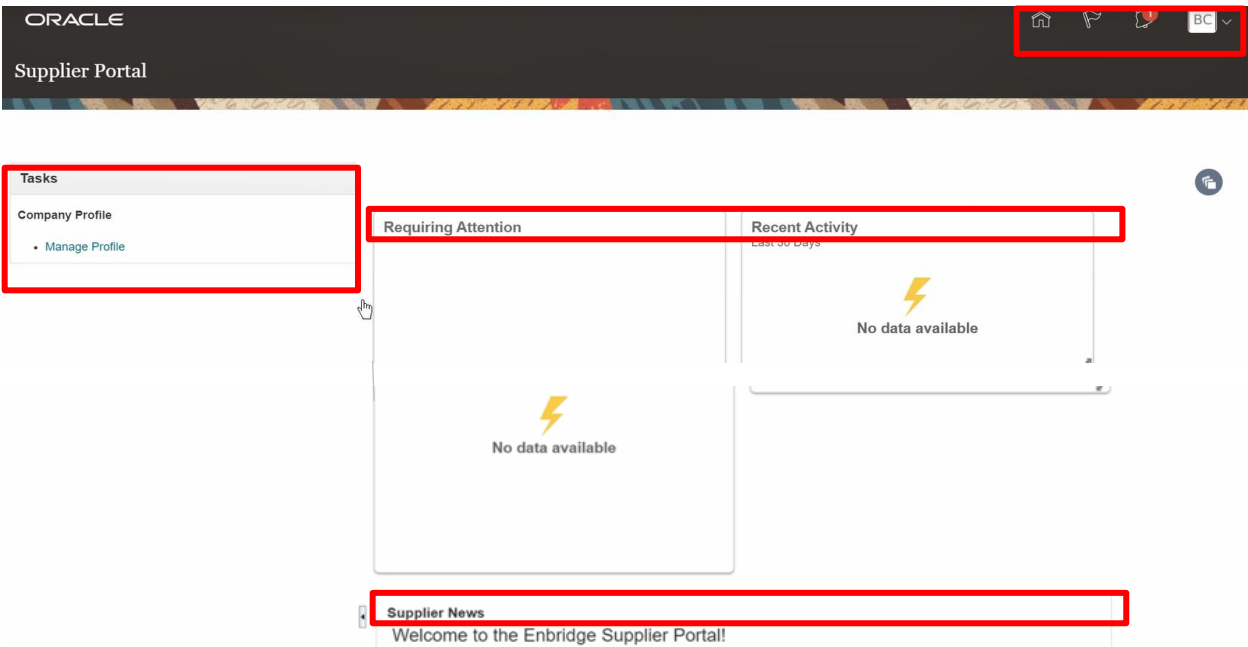

The **Tasks** menu is located on the left side of the dashboard. The tasks that are visible to you are based on your Supplier Portal role assignment.

The middle of the dashboard displays infolets. **Infolets** provide essential and easily consumable information at a glance, generated from different sources. As activity occurs, these fields will update with important information. In the example above, the **Requiring Attention**, **Recent Activity** infolets are displayed.

**Supplier News** is located at the bottom of the page. This is where Enbridge will communicate news and updates to suppliers. Check this section often for updates and changes to content.

2. Users have the option to modify the **Infolet** display. Click on the **My Infolets** button on the right side of the screen and check or uncheck boxes to customize which infolets appear on the dashboard.

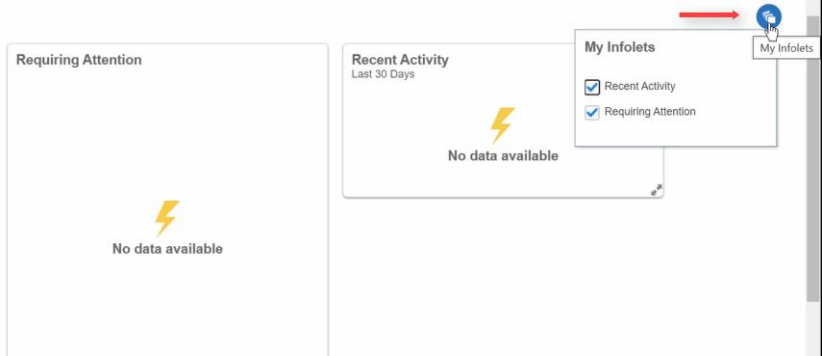

#### <span id="page-4-0"></span>**Understanding your Supplier Profile**

#### <span id="page-4-1"></span>**Organizational Details**

3. From the Oracle **Supplier Portal** dashboard, navigate to the **Tasks** menu and click on the **Manage Profile** sub task.

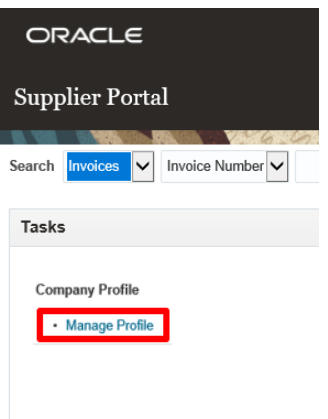

The **Company Profile** page will display. There are several profile management work areas to view and/or edit. The first work area at the top of the page is **Organizational Details.**

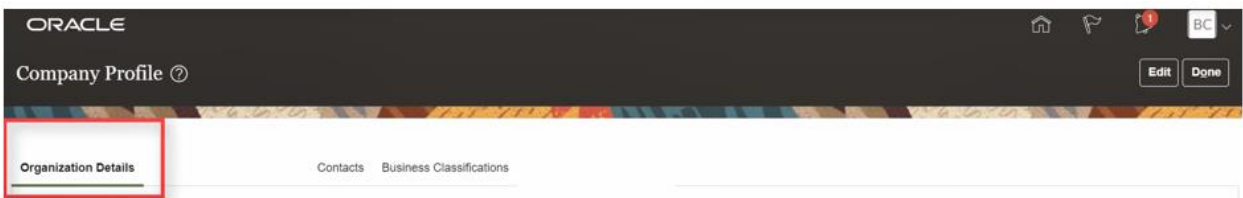

The **Organizational Details** work area displays the following information:

- **General** company profile information, such as the company name, supplier number and supplier type
- **Identification** information, such as the 9-digit Data Universal Numbering System (D-U-N-S) Number, Customer Number, Standard Industry Code (SIC), National Insurance Number and corporate website
- **Corporate Profile** information such as the year established, and mission statement, etc.
- **Financial Profile** information such as the preferred functional currency and fiscal year-end month

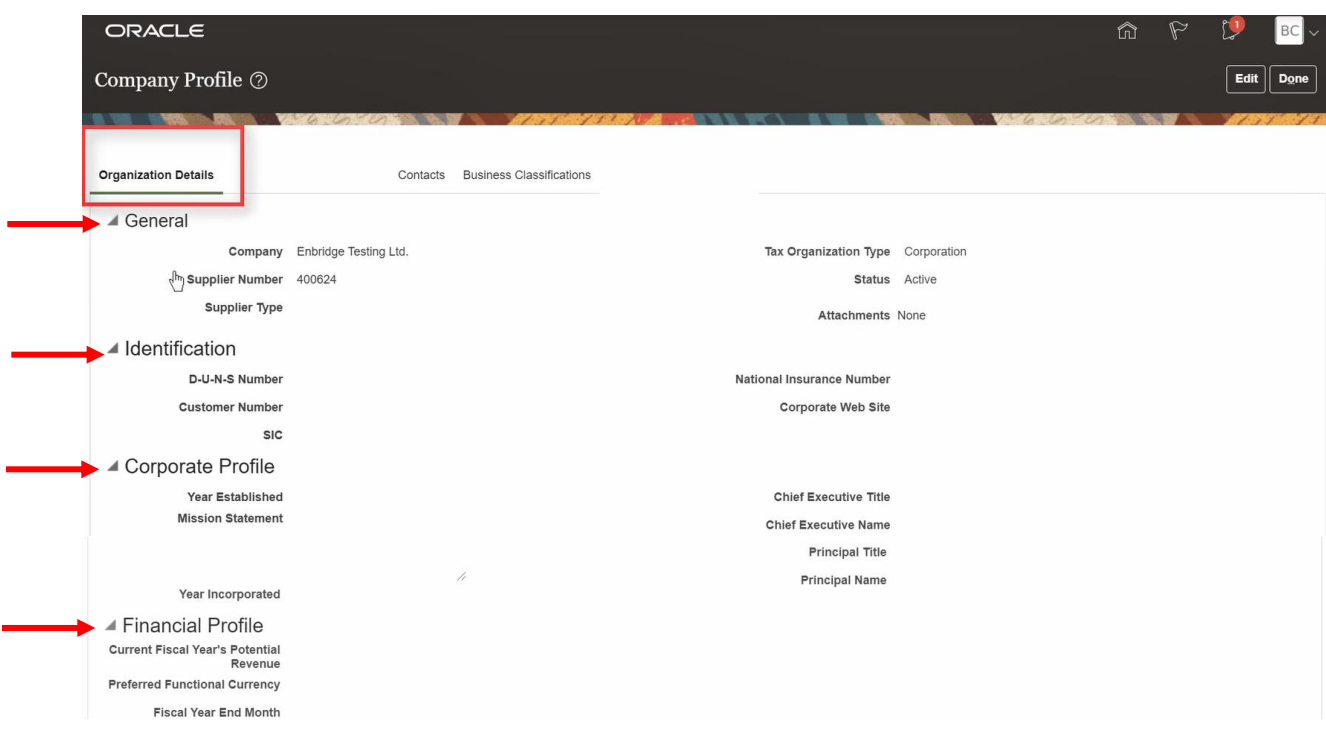

#### <span id="page-5-0"></span>**Contacts**

4. The **Contacts** work area lists all of the contacts that have been created for a supplier. This area shows the Supplier Portal role assignments for those contacts with granted Supplier Portal User Accounts.

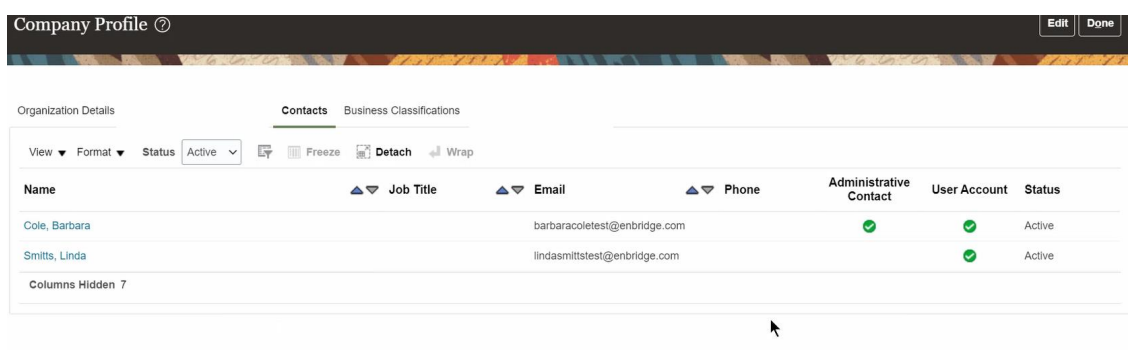

5. Contacts listed in this work area may or may not have access to the Oracle Supplier Portal.

To identify whether or not a contact has access to the Supplier Portal, navigate to the **User Account** column. If a green circle with a white checkmark appears, that user has access to the Supplier Portal.

6. If a green circle with a white checkmark appears next to a contact under the **Administrative Contact** column, this means that the contact maintains the company profile and requests user accounts (supplier portal access) for their fellow employees. This user will also receive related notifications.

**It is up to the supplier organization to determine which of their contacts have Supplier Portal user accounts.** 

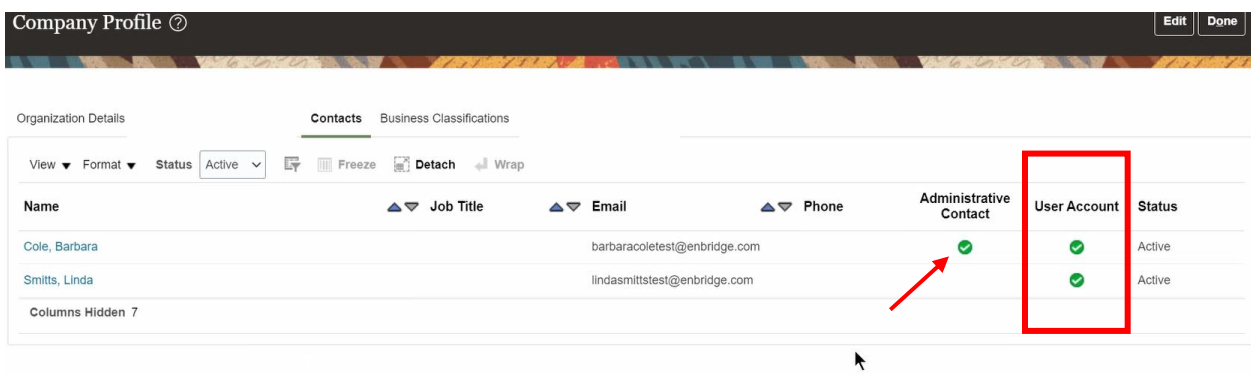

7. Click the blue hyperlink under the **Name** column to display a secondary contact details window, where you can review specific information.

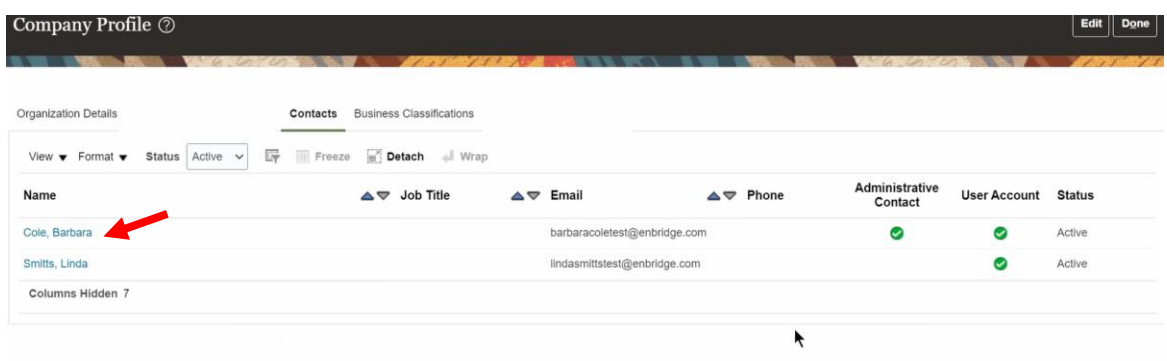

- 8. In the secondary **Contact Details** window, the following information can be viewed:
	- **a. Name, Job Title, Phone, Fax** and **Email** information. As well, you can view a contact's **Status** and see whether or not a contact is the **Administrative Contact**
	- **b. Contact Address:** if a contact has been associated to a business address it will appear in this section

**c. User Account:** you are able to see the status of a contact's Supplier Portal User Account and their Supplier Portal role assignment(s).

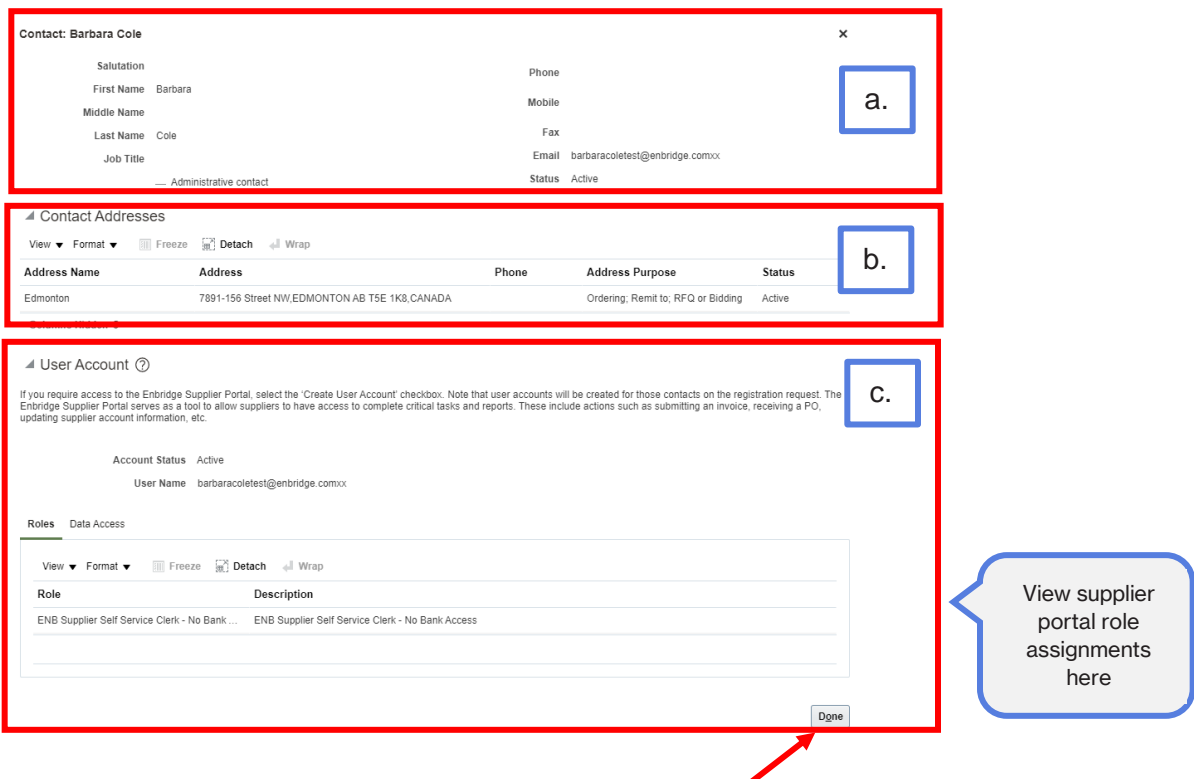

9. Click **Done** to close out the contact details window.

#### <span id="page-7-0"></span>**Business Classifications**

10. The **Business Classifications** work area supports the tracking of supplier certifications.

This work area includes viewing business classification attributes such as:

- **Classification**, **Certifying Agency**, **Certificate**
- **Start Date** and **Expiration Date**
- **Attachments** and **notes**
- **Status:** current, future dated, or expired

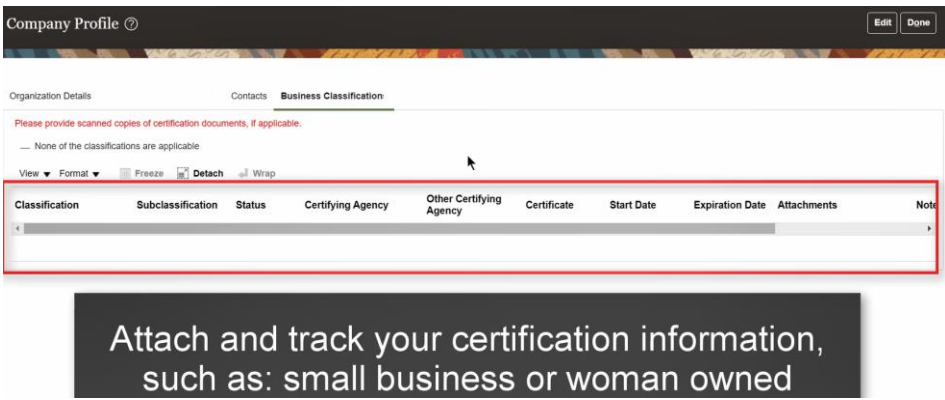

*Please note: The supplier's administrative contact with an active user account will be sent notifications concerning any impending classification expirations*

11. Users can customize their display in this work area. Navigate to the **View** drop down arrow and select **Columns** to choose from a list of attributes to display.

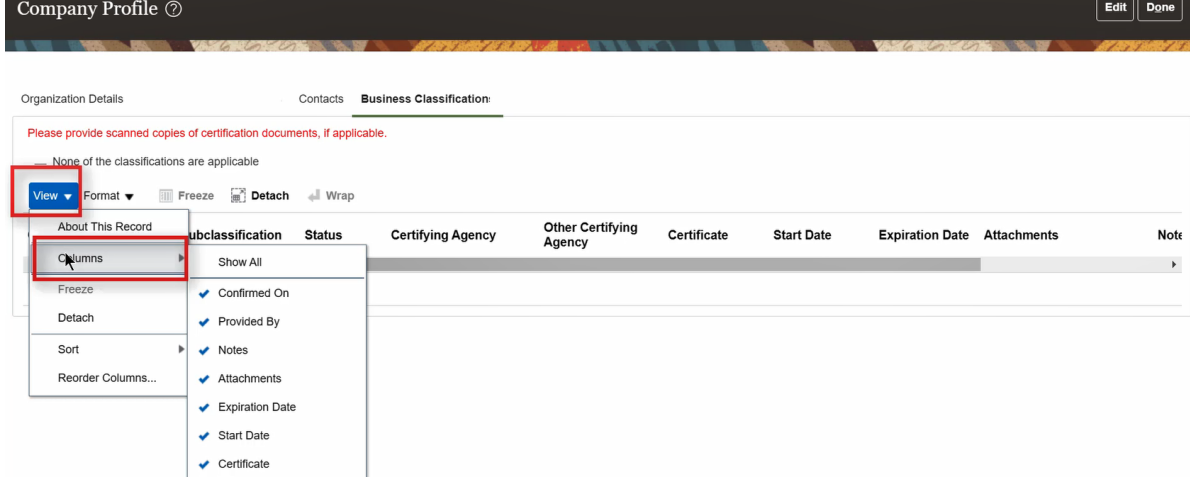

12. Click **Done** at the top of the screen to return to the **Supplier Portal Dashboard.**